## **Scheduling an Inspection in ACA**

You must be logged into an account in order to schedule an inspection

Go to WWW.WashCoORACA.com

Log into your account. If you do not have an account select Register for an Account

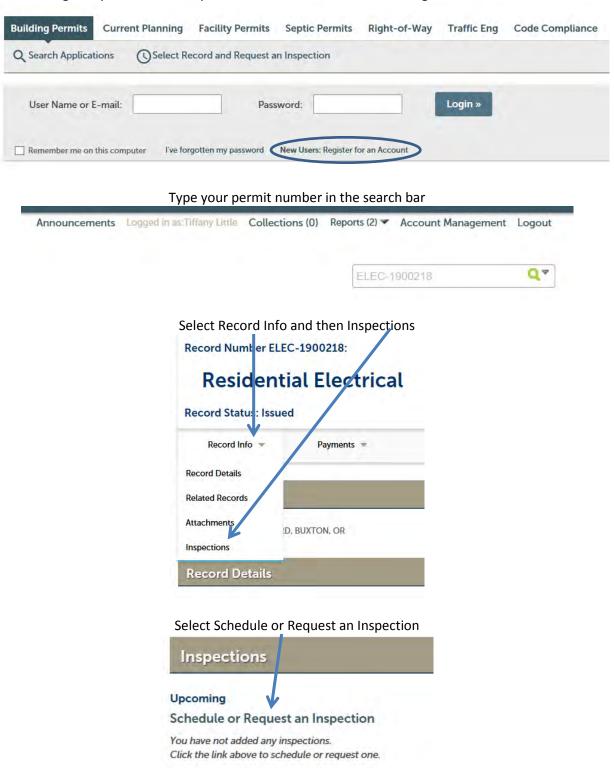

Select the type of inspection you would like to schedule (You can only schedule 1 inspection at a time)

| ○ 402 Und  | erground Electric (optional)            |
|------------|-----------------------------------------|
|            | gh-In Electrical and Service (optional) |
|            | gh-In Electrical (optional)             |
|            | /ice (optional)                         |
|            | -Voltage Rough-In (optional)            |
| ○ 420 Slab | Cover (optional)                        |
| ○ 480 Elec | ctrical Consultation (optional)         |
| ○ 499 Fina | l Electrical (required)                 |
|            |                                         |
|            |                                         |
|            |                                         |
|            |                                         |
| Continu    | Cancel                                  |

Select the date that you would like to schedule your inspection and check the Inspection Window button and then Continue. Please note that we cannot schedule a specific time for your inspection.

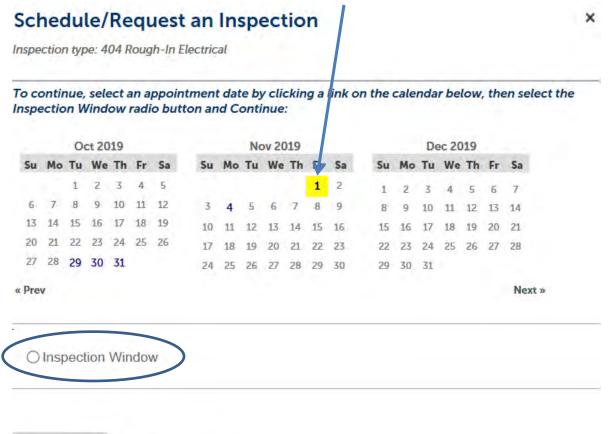

Back

Cancel

You can select continue if you will be the main point of contact for the inspection or select Change contact to enter their contact information.

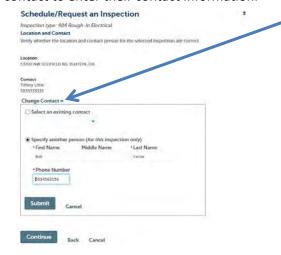

If you would like to leave a message for the inspector you can select Click Here to Include Additional Notes. Once done select Finish

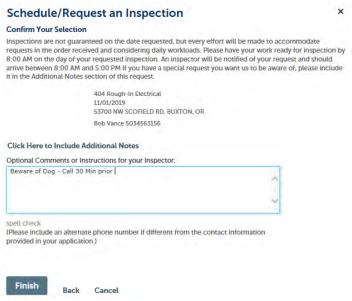

Once your inspection has been schedule it will show up under upcoming inspections. You can select the Actions button to view the inspection detail, reschedule, or cancel.

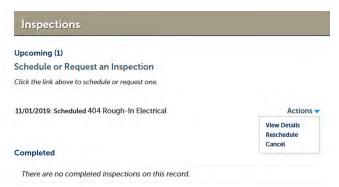